# *2 CHAPTER: IRMS INTRODUCTION AND NAVIGATION*

## **2.1 Overview of IRMS**

The Department of Taxation (TAX) is responsible for administering the Virginia Set-Off Debt Collection Program, commonly called the Set-Off Program. To help accomplish this, a web-based Integrated Tax Revenue Management System (IRMS) has been developed to provide the ability for Set-Off Agencies to create, revise, and review claim and match information on-line.

#### **2.1.1 How IRMS Organizes Information**

Once you are successfully logged into the IRMS Web application, you can view information about the claims and matches submitted by your Agency including:

- Claim Summary, Detail, and History Information
- External Offsets in Progress Information
- External Offsets Payment Summary and Payment Detail Information.

You can also manage claim and match information including:

- Create, Modify, Delete, or Reinstate Claims
- Certify or Contest a Set-Off Match
- Finalize a Set-Off Match
- Correct a Set-Off Finalized Amount

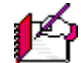

*Note*: Remember, this manual is specific to on-line IRMS processes. You can also submit claim and match information using batch processes.

## **2.2 Getting Started**

### **2.2.1 Starting a Session – First Login**

IRMS is an online application, which is accessible by navigating to the External Web Applications page on the TAX web site and logging into the application. After entering your login information, the Duo Security (Duo) application validates your credentials before IRMS opens.

**Step 1:** Enter the following web address into your browser, or click the link below: [www.tax.virginia.gov/external](http://www.tax.virginia.gov/external)

The **Virginia Department of Taxation External Web Applications** page opens.

**Step 2:** Click the *[Log on to IRMSWeb](https://www.irms.tax.virginia.gov/VTOL_ARWeb/)* link on the page.

After clicking the IRMSWeb link on the web site, the IRMS Login window opens.

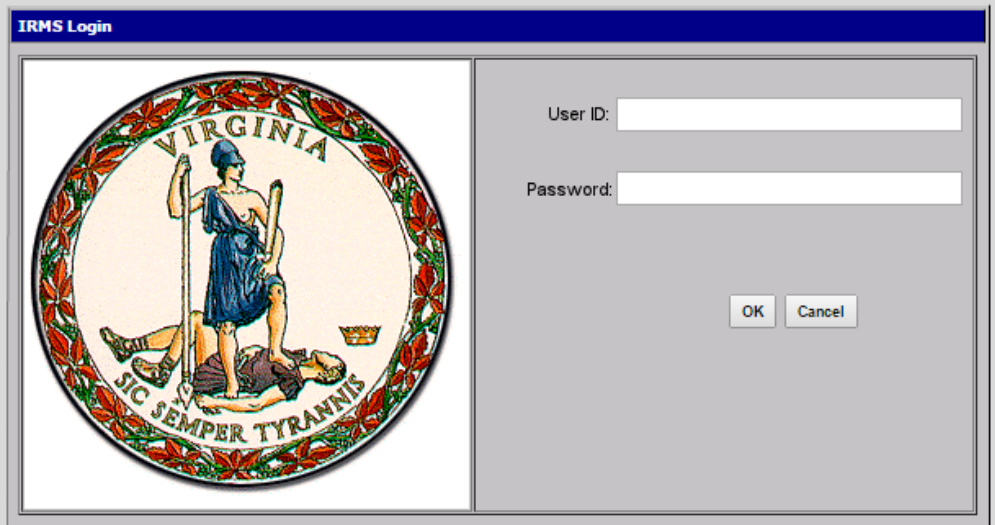

**Step 3:** Enter your *User ID* and *Password* into the applicable window fields.

**Step 4:** Click **OK**.

#### **Password Change**

The first time you log into IRMS, or whenever your password is reset, the application prompts you to change your password.

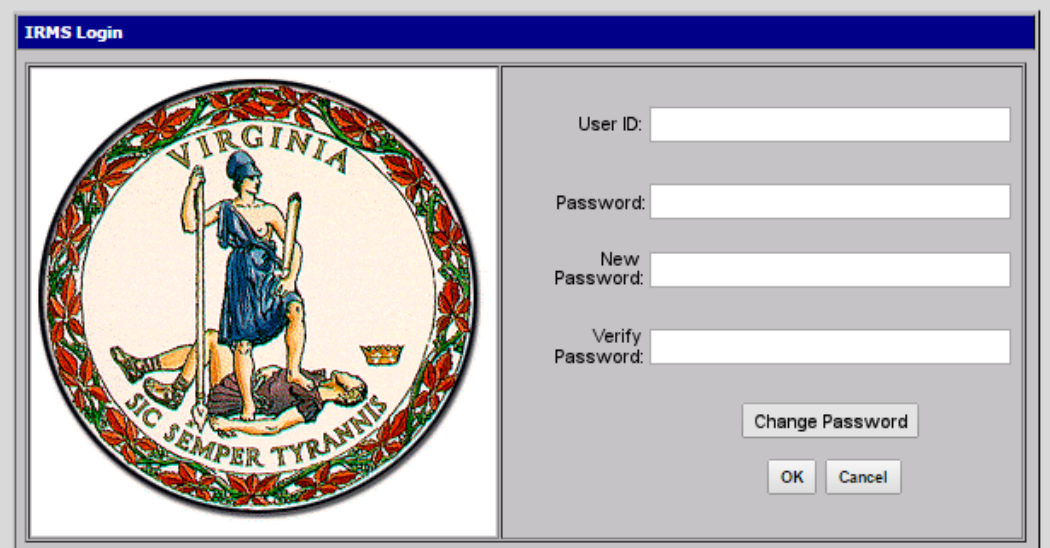

When creating a new password, the following criteria must be met:

- 1. Passwords need to be 8 to 16 characters long.
- 2. Passwords must contain at least three of the following four items:
	- Alphabetical characters
	- Numeric characters
	- Special characters
	- Combination of upper case and lower case letters
- 3. Passwords with spaces are not allowed.
- 4. A previous password can be reused after using 24 additional passwords.

After entering and verifying the new password, click **OK**.

In addition to the first-time login, you can also choose to change your password at any time. *See Change Password for the steps for creating a new password*.

#### **2.2.2 Duo Login Credentials Authentication**

Each time you enter your User ID and Password into IRMS, the Duo application launches and generates a call to your registered telephone number.

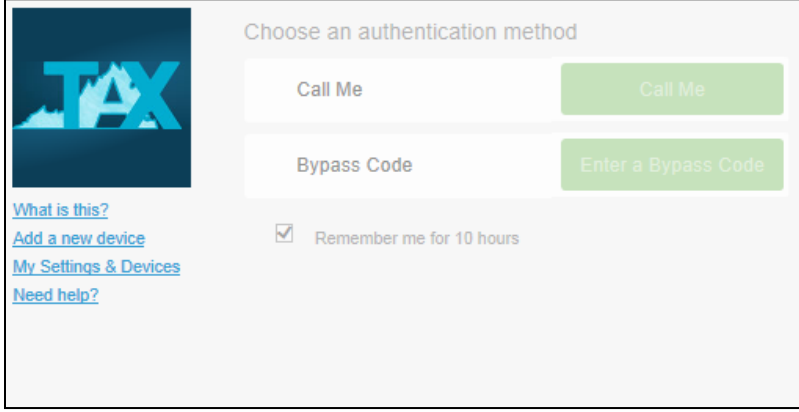

**Step 1:** Perform one of the following options when you receive a call from Duo:

- **Press any number on your phone** to authenticate your credentials.
- **Hang up** if you did not attempt to login to IRMS, preventing any unauthorized access.

When authenticated, the IRMS Desktop opens and the following pop-up windows appear sequentially.

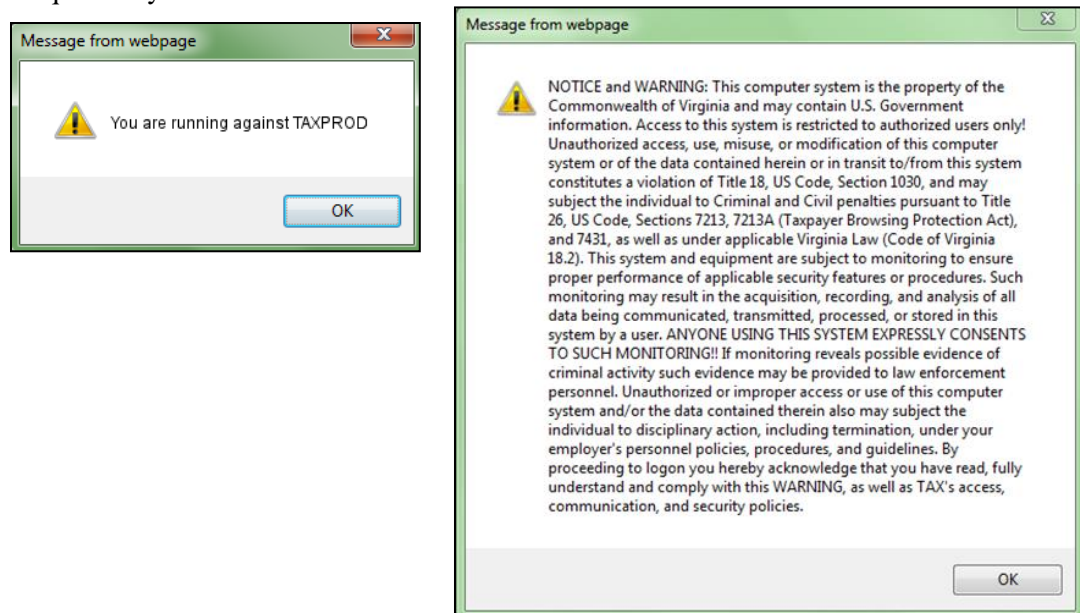

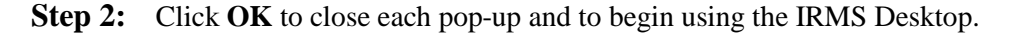

#### *UPDATING DUO*

*If your telephone number changes, you will need to submit an IRMS Authorization Request Form (SA-IRMS-E) to Virginia Tax to have your user profile updated with the new telephone number. The SA-IRMS-E form can be downloaded from the Virginia Tax web site and includes instructions for submitting the form to Virginia Tax.*

*If Duo is unable to authenticate your credentials, the window below appears.* 

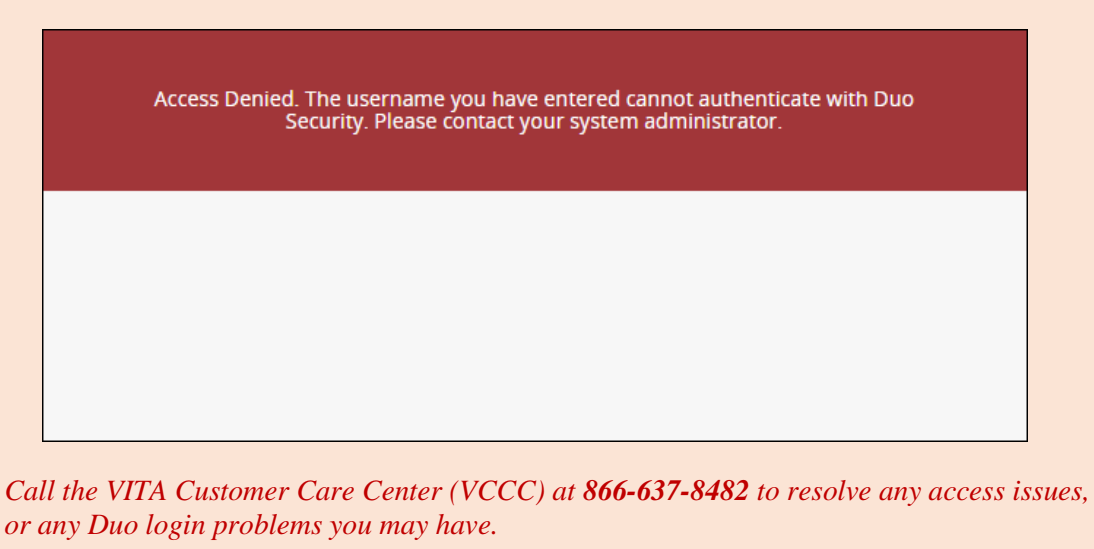

#### **Additional Information**

If you didn't select the R*emember me for 10 hours* checkbox during enrollment and decide later that you do want to use this feature, follow the steps below:

**Step 3:** Login to IRMS. After login, Duo launches.

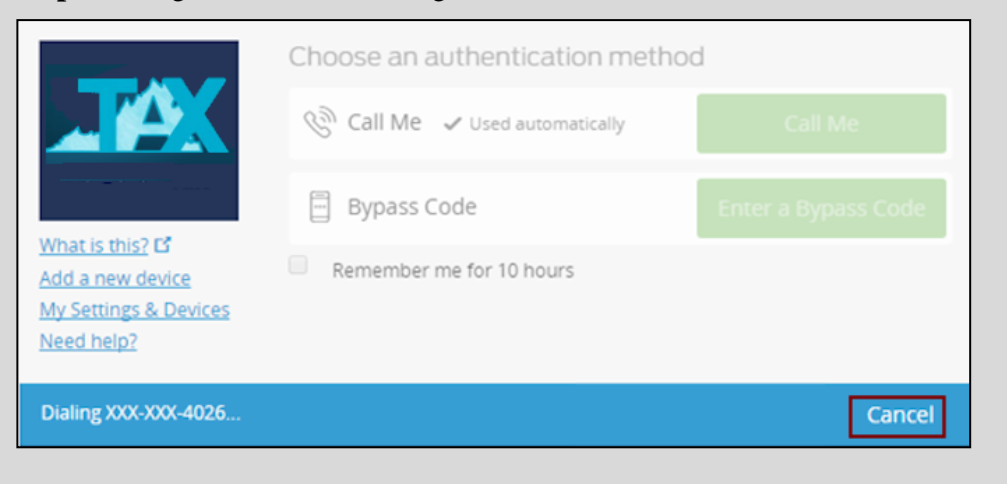

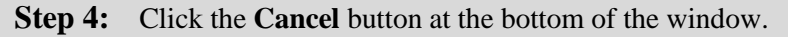

-----------------------------------**IRMS Introduction and Navigation Version 1.0**

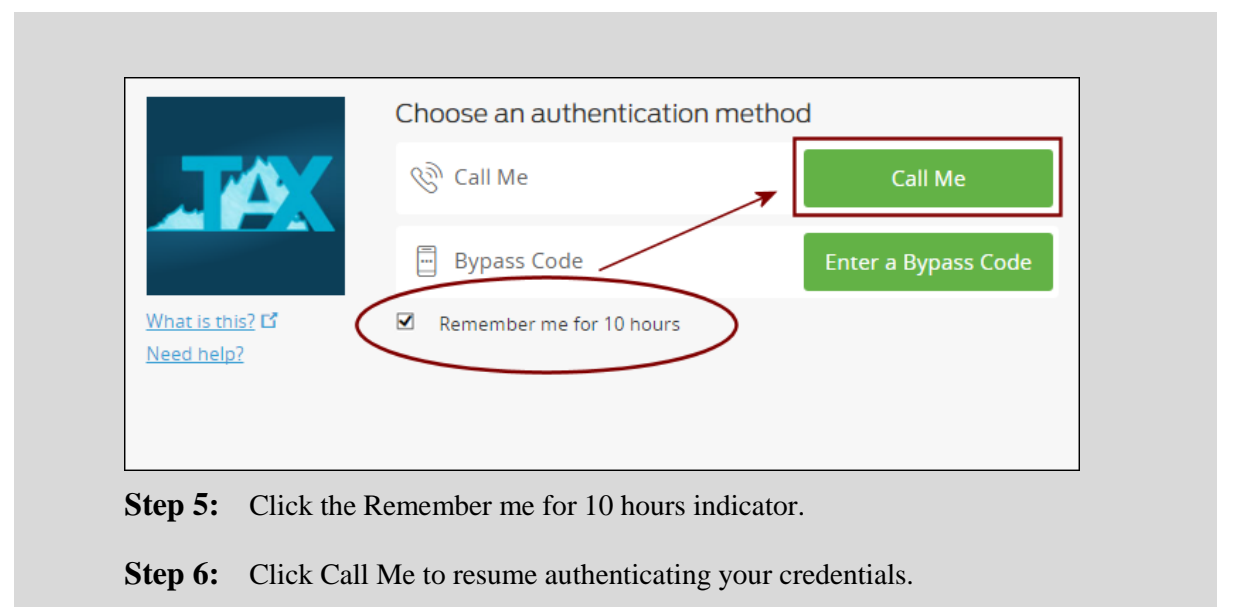

## **2.3 Accessing IRMS Information**

#### **2.3.1 IRMS Main Window**

After you have successfully logged into IRMS, you will see the IRMS Main window. All of your work in IRMS will originate from this window.

The contents of this window include:

- **Title Bar** identifies which window you have accessed and includes the standard windows resizing buttons.
- **Menu Bar** lists the pull down menus that are used to access IRMS windows. The menus displayed on the Menu Bar may change depending on which IRMS window is active. You can display the contents of each window by clicking on the menu and choosing an item from the pull-down boxes.
- **Display Area** contains the specific window you have accessed. The illustration below is the IRMS Main window.

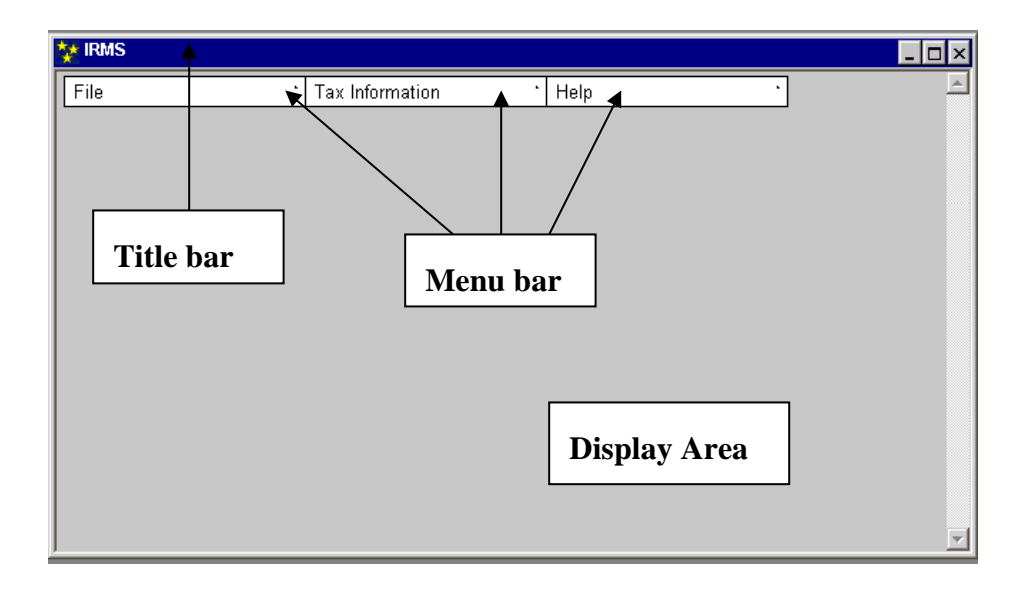

#### **The IRMS Main Menu Bar**

The Menu Bar contains three Menus: File, Tax Information, and Help. To access the information in IRMS, you must choose an activity from one of these menus.

*Note:* Depending on your role, the menus shown in the illustration above may vary.

The illustration below is the IRMS Main window – File menu:

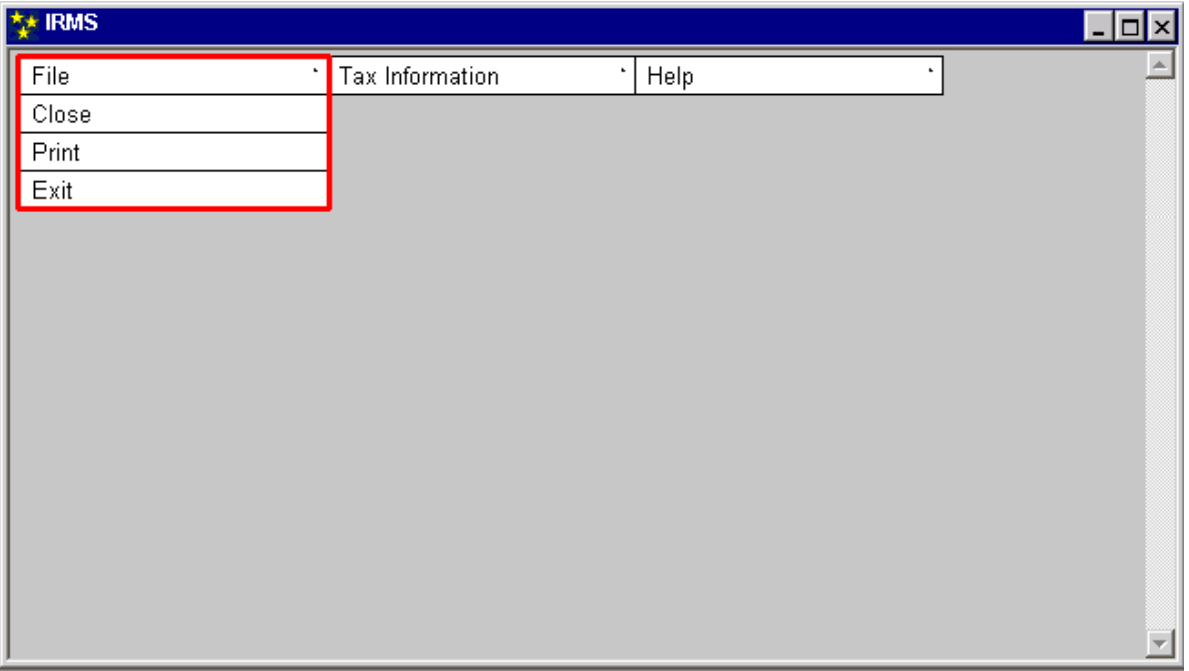

The File menu provides you with the ability to Print, Close the current window, and Exit IRMS.

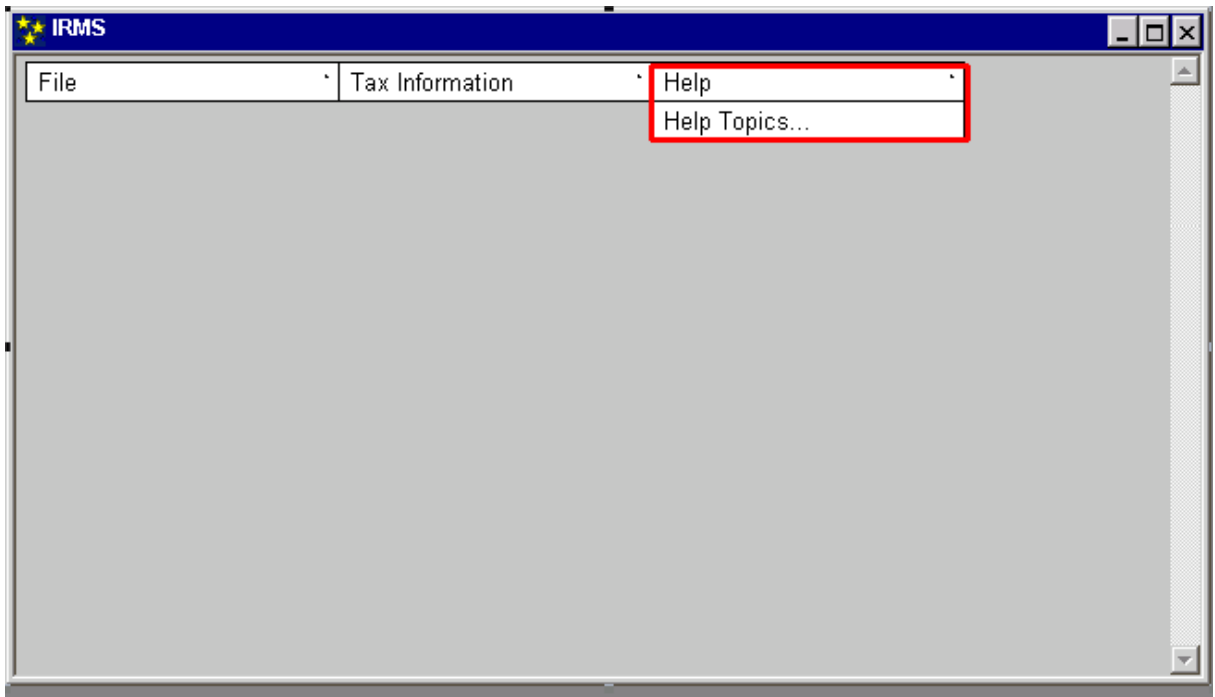

The illustration below is the IRMS Main window – Help menu:

ň.

The Help menu provides on-line IRMS Performance Support System (PSS) help.

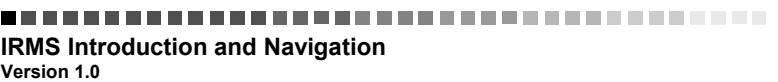

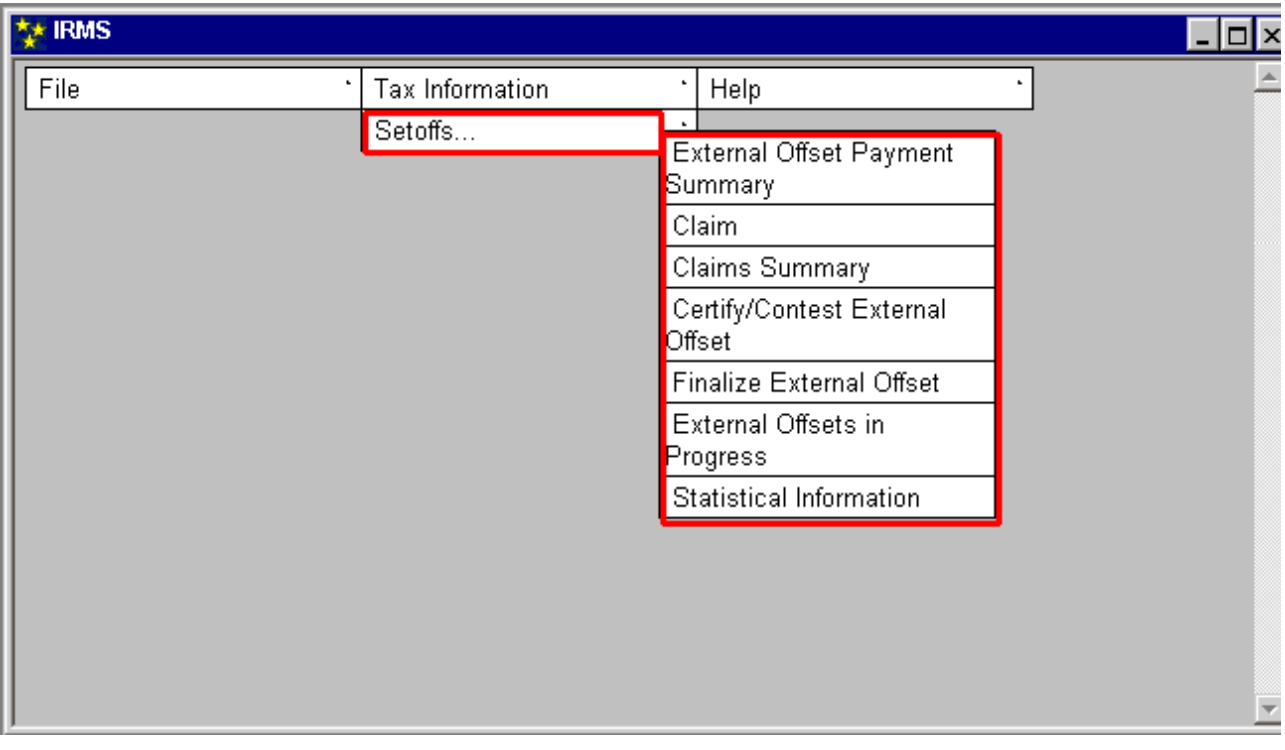

The illustration below is the IRMS Main window – Tax Information menu:

This is the menu that you will use most often to navigate in IRMS and access information.

*Note:* Depending on your role, you may not have all of the menu selections shown in the illustrations below.

#### **2.3.2 IRMS Windows**

After you have selected an item from one of the menus on the Main window, you will view an IRMS window displaying the information you selected.

There are several different types of windows in IRMS. The types of windows are:

- **List** These windows display lists of items that you can select to view additional information. You highlight an item on the list to view a Detail window.
- **Detail** These windows contain fields for you to view, enter or change information.
- **Pop-up** These windows are intended to make you aware of the consequences of your actions. Most often, they either remind you of what you have done, or ask for a confirmation that you have done what you intended. These message boxes and error messages are discussed in the appropriate chapter(s).

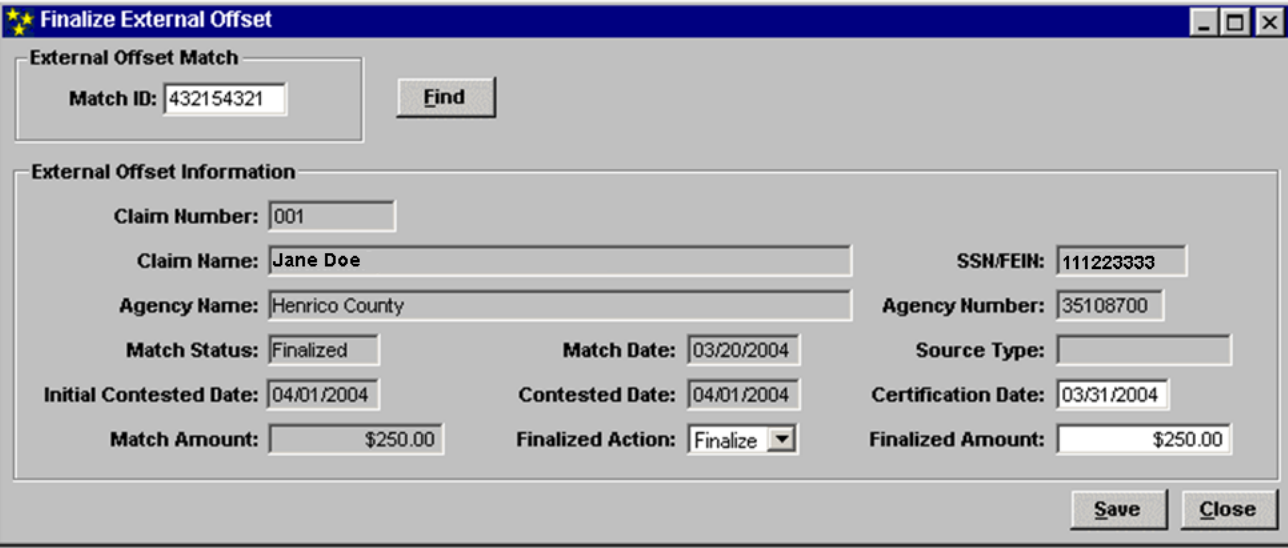

The illustration below is an example of a Detail window:

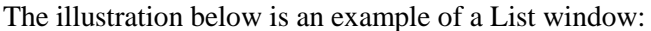

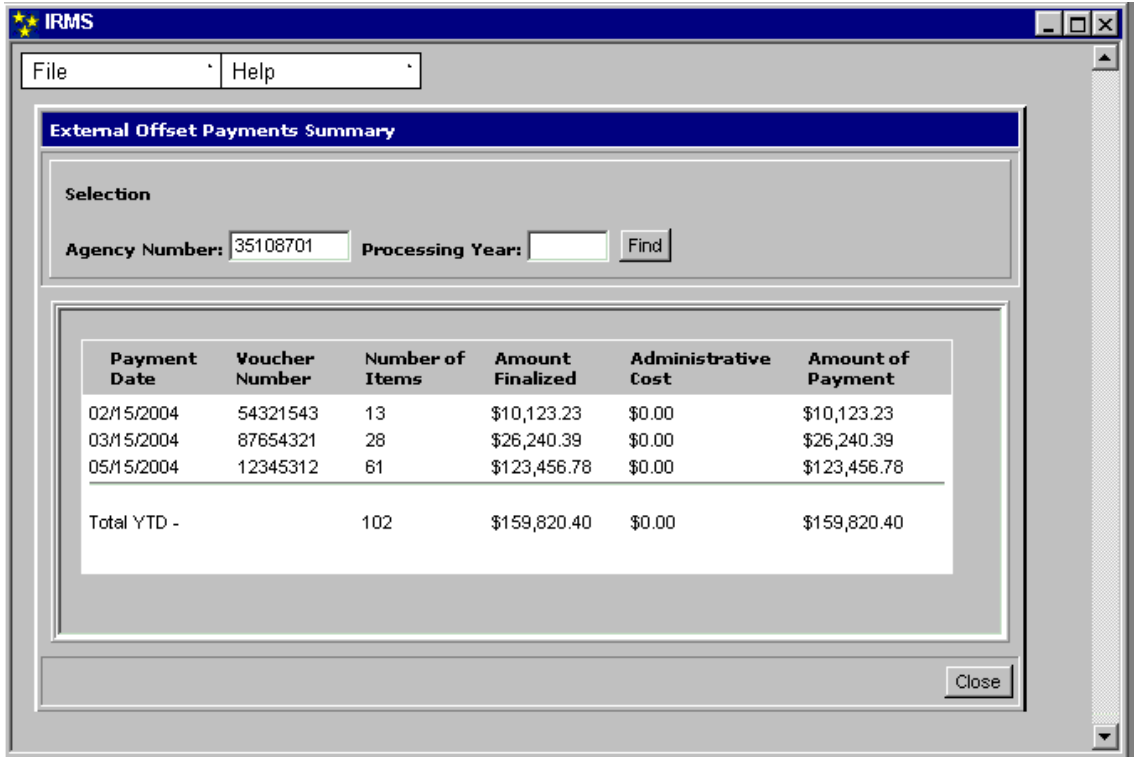

The illustration below is an example of a Pop-up window:

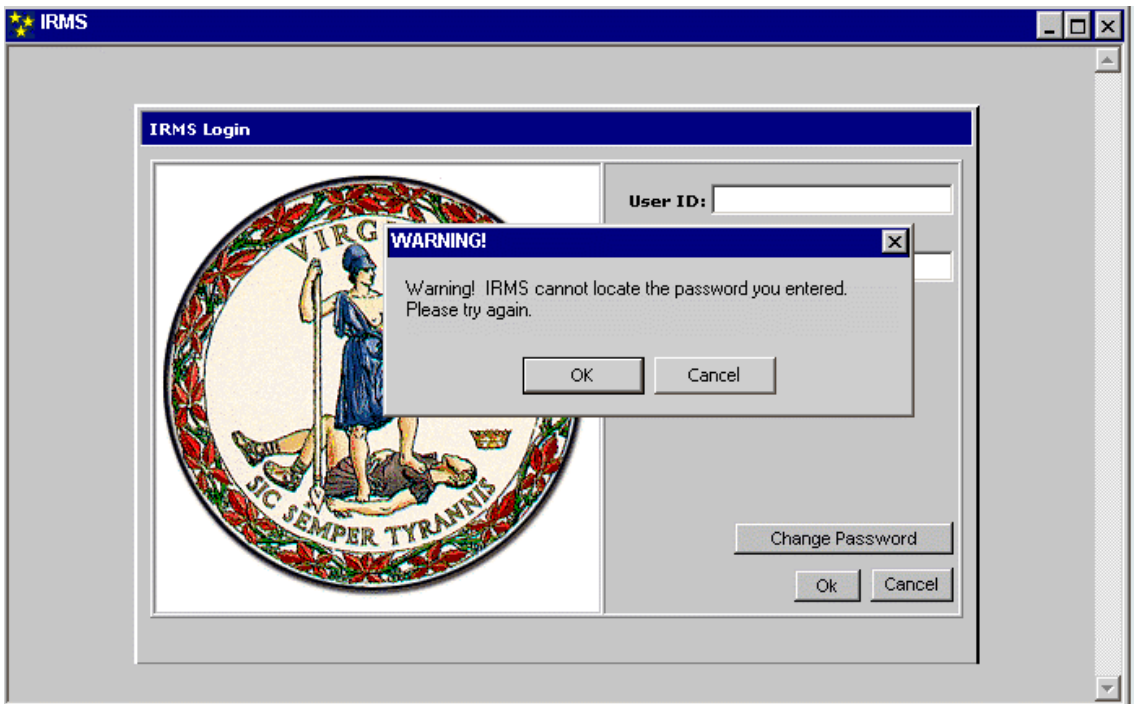

# **2.4 Ending a Session**

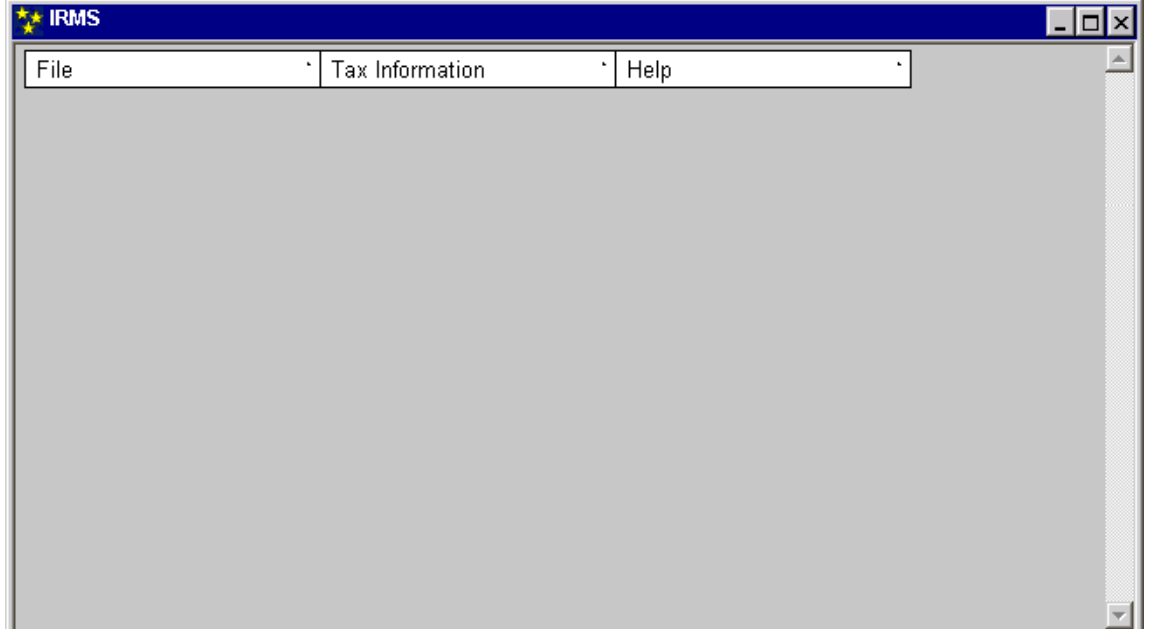

To end an IRMS session, you must return to the IRMS Main Window.

**Step 7:** From the **File** menu, select the **Exit** option. You receive a system prompt pop-up window asking you to confirm the exit.

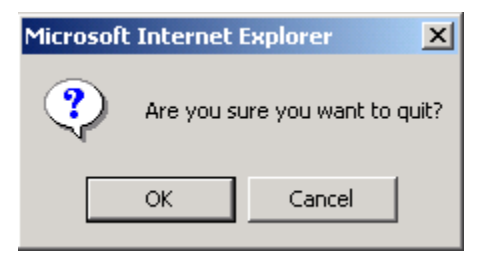

**Step 8:** Click **OK** to exit IRMS and return to your desktop window, OR Click **Cancel** to return to IRMS if you do not want to exit.